This is one of a series of guides for staff about setting up and using the University voicemail service.

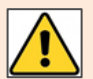

The following instructions assume you have already 'set up' your voice mailbox – i.e. set your passcode, recorded a personal greeting, and recorded your name.

**If you have not yet set up your voice mailbox, please follow the instructions in our user guide**  *Voicemail – [First time set up](https://www.abdn.ac.uk/toolkit/documents/uploads/voice-mail-set-up.pdf)***.**

## **Options**

## **To change your greeting**

This is the greeting callers hear when they reach your voicemail and can be as brief or as detailed as you wish. As a minimum we would suggest "Please leave a message for [*your name*] after the tone".

Some users use the same greeting all the time; some change it when they go on leave; others change it every week.

- 1. From your phone, dial **4444** to access your voicemail
- 2. From the main menu:
	- Press **8** to change user options
	- Press 4 to change your greeting
	- Press 5 to listen to your current greeting
	- Press **7** to record a new greeting
- 3. When you are finished recording:
	- Press **7** to listen to the recording
	- Press **3** to discard the recording and record again, or
	- Press **9** to save the new recording you will hear confirmation that your recording has been saved
- 4. Hang up

## **To change your name**

You may want to change the recording of your name – if your surname changes for example.

- 1. From your phone, dial **4444** to access your voicemail
- 2. From the main menu:
	- Press **8** to change user options
	- Press **6** to change your name
	- Press 5 to listen to your current name
	- Press 7 to record a new name
- 3. When you are finished recording:
	- Press **7** to listen to the recording
	- Press **3** to discard the recording and record again, or
	- Press **9** to save the new recording you will hear confirmation that your recording has been saved
- 4. Hang up

## **Further help**

If you have any questions about voicemail, or need help setting it up, please contact the IT Service Desk: [https://myit.abdn.ac.uk](https://myit.abdn.ac.uk/)